# Fotoauswahl (Benutzerverwaltung): Unterschied zwischen den Versionen

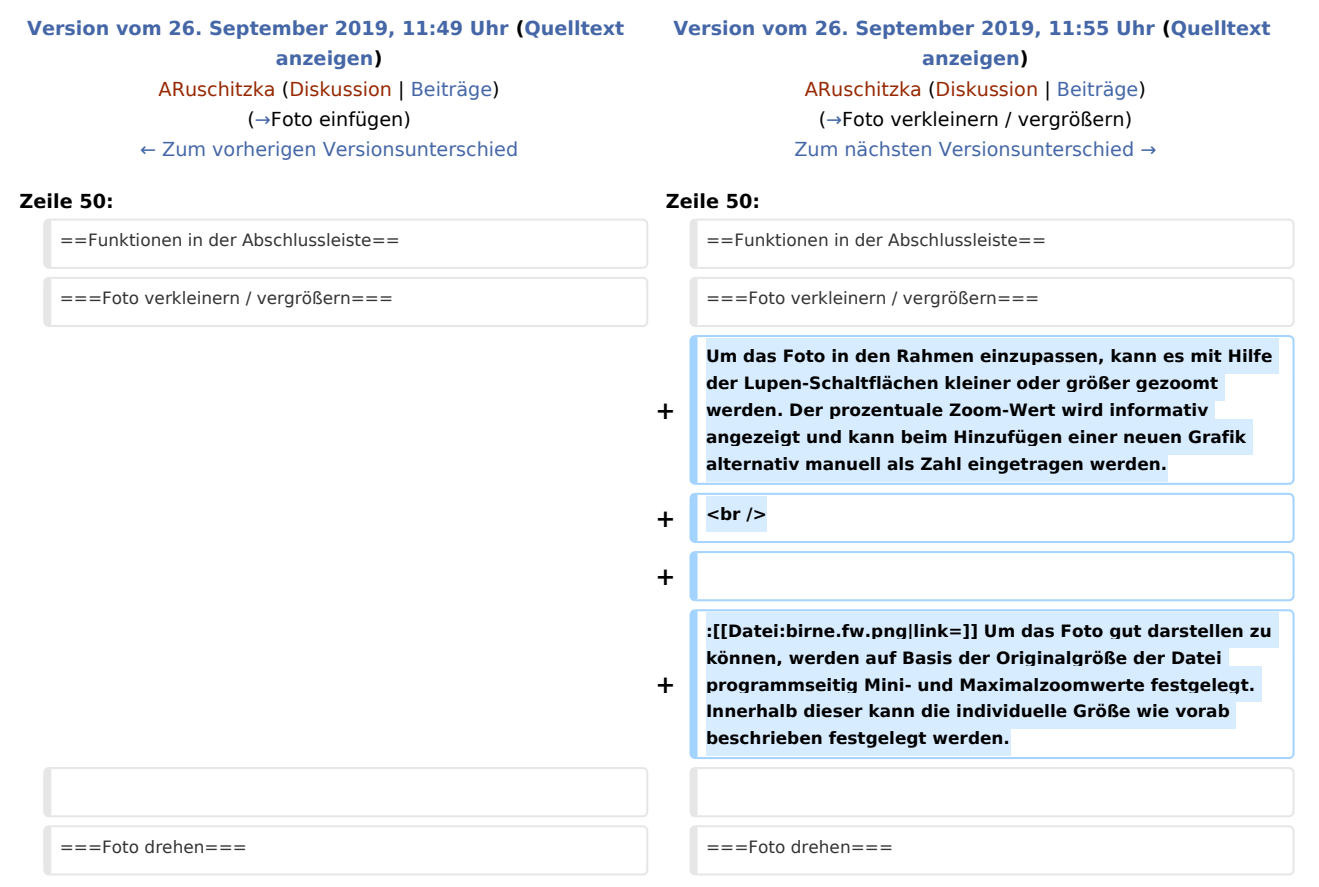

# Version vom 26. September 2019, 11:55 Uhr

#### [Hauptseite](https://onlinehilfen.ra-micro.de/index.php/Hauptseite) > [Kanzlei](https://onlinehilfen.ra-micro.de/index.php?title=Kategorie:Kanzlei&action=edit&redlink=1) > [Benutzerverwaltung](https://onlinehilfen.ra-micro.de/index.php/Benutzerverwaltung) > [Fotoauswahl \(Benutzerverwaltung\)](https://onlinehilfen.ra-micro.de)

#### **Inhaltsverzeichnis**

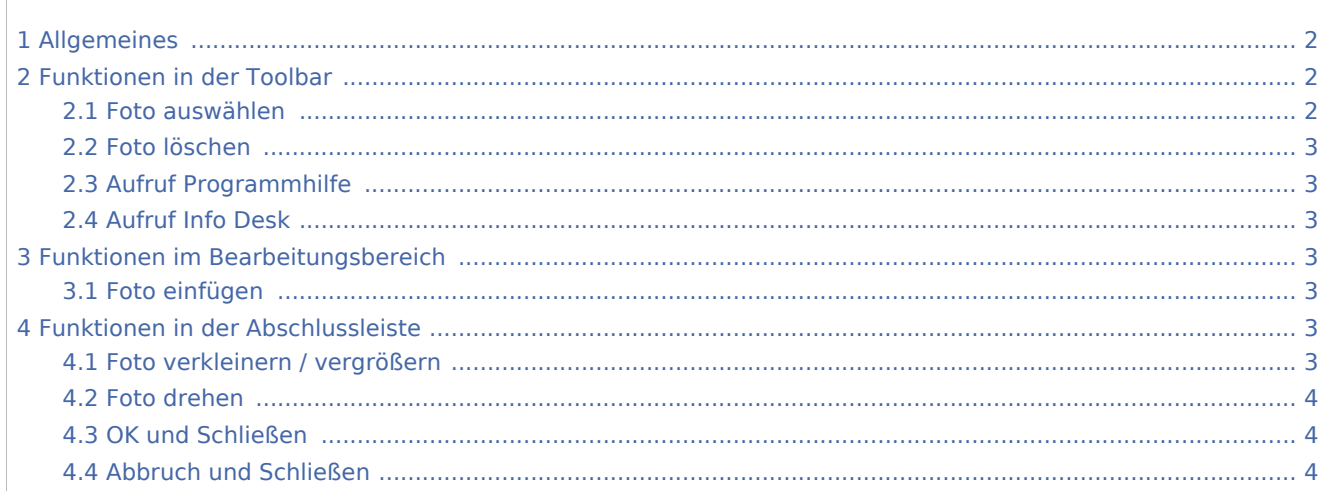

# Allgemeines

<span id="page-1-0"></span>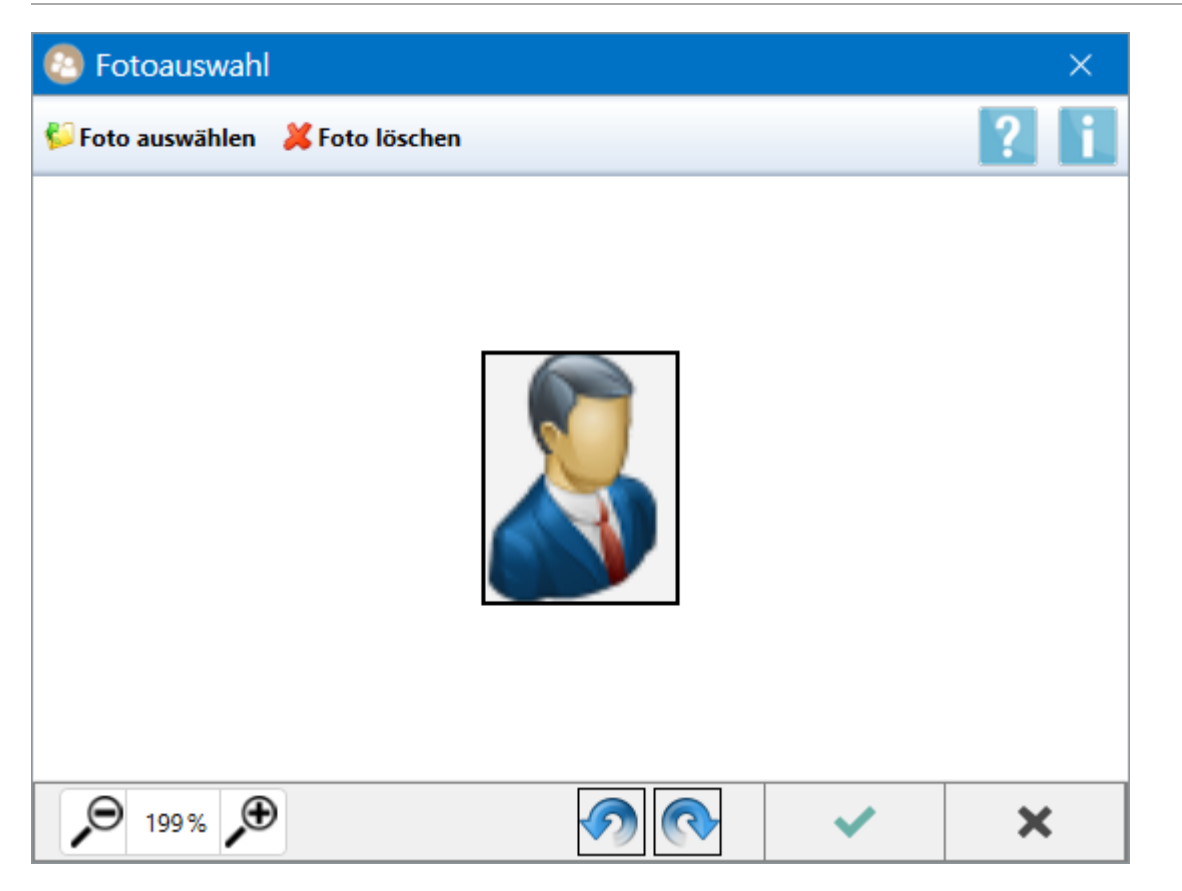

Alle Benutzer, die über das Programmrecht *Benutzerverwaltung* verfügen, können dem eigenen Benutzer eine Grafikdatei in den gängigen Formaten \*.png, \*.jpg und \*.bmp als Foto zuordnen. Benutzer mit dem Programmrecht *Verwalter* haben die Möglichkeit, zu jedem Benutzer ein Foto zu speichern bzw. zu löschen. Das Bild wird im Login-Fenster beim Start des RA-MICRO Hauptmenüs angezeigt, sofern die entsprechende Einstellung aktiviert ist.

Mit der *Fotoauswahl* öffnet sich automatisch im Hintergrund der *Windows Explorer* im Bereich *Eigene Bilder* des angemeldeten Windows Benutzers, so dass das Foto im besten Fall ohne weitere Arbeitsschritte ausgewählt werden kann. Andernfalls kann mit Hilfe des *Windows Explorers* direkt zum Speicherort der Datei navigiert werden.

Hauptartikel → [Allgemeine Einstellungen zum RA-MICRO Login](https://onlinehilfen.ra-micro.de/index.php/Einstellungen_Login)

# <span id="page-1-1"></span>Funktionen in der Toolbar

#### <span id="page-1-2"></span>Foto auswählen

Alternativ zum *Windows Explorer*, der beim Start des Programmfensters automatisch im Hintergrund geöffnet wird, kann hierüber der Dateiauswahldialog aufgerufen werden, um die gewünschte Fotodatei per Mausklick vom Speichermedium hinzuzufügen.

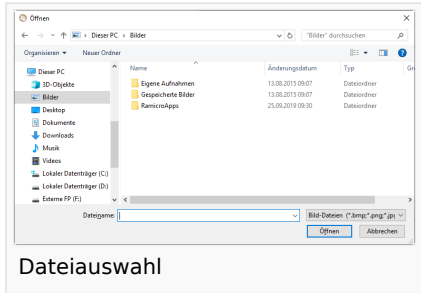

#### <span id="page-2-2"></span>Foto löschen

Löscht ein zum Benutzer ausgewähltes bzw. gespeichertes Foto aus der *RA-MICRO Benutzerverwaltung*. Alternativ wird das Standardmotiv  $\left|\mathbf{A}\right|$  zum jeweiligen Benutzer angezeigt.

### <span id="page-2-3"></span>Aufruf Programmhilfe

Startet die Programmhilfe zur *Fotoauswahl*.

### <span id="page-2-4"></span>Aufruf Info Desk

Hauptartikel → [Programme auf dem Info Desk im](https://onlinehilfen.ra-micro.de/index.php/Hauptseite) *RA-MICRO Hauptmenü*

# <span id="page-2-5"></span>Funktionen im Bearbeitungsbereich

### <span id="page-2-0"></span>Foto einfügen

In diesen Bereich kann die gewünschte Grafikdatei direkt per Drag & Drop aus dem *Windows Explorer* in den Bearbeitungsbereich eingefügt werden. Der schwarze Rahmen ist mit Hilfe der Maus auf dem Bild verschiebbar, um den Ausschnitt auswählen zu können, der im Programm schlussendlich als Foto angezeigt werden soll.

Weitere Konfigurationsmöglichkeiten für das Foto sind im Folgenden mit Hilfe der Funktionen [Foto](#page-2-1)  [verkleinern bzw. vergrößern](#page-2-1) sowie [Foto entgegen oder im Uhrzeigersinn drehen](#page-3-0) möglich.

# <span id="page-2-6"></span>Funktionen in der Abschlussleiste

#### <span id="page-2-1"></span>Foto verkleinern / vergrößern

Um das Foto in den Rahmen einzupassen, kann es mit Hilfe der Lupen-Schaltflächen kleiner oder größer gezoomt werden. Der prozentuale Zoom-Wert wird informativ angezeigt und kann beim Hinzufügen einer neuen Grafik alternativ manuell als Zahl eingetragen werden.

Um das Foto gut darstellen zu können, werden auf Basis der Originalgröße der Datei programmseitig Mini- und Maximalzoomwerte festgelegt. Innerhalb dieser kann die individuelle Größe wie vorab beschrieben festgelegt werden.

### <span id="page-3-0"></span>Foto drehen

### <span id="page-3-1"></span>OK und Schließen

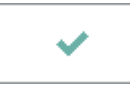

Die Änderungen werden gespeichert und die Fotoauswahl wird geschlossen.

# <span id="page-3-2"></span>Abbruch und Schließen

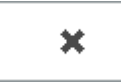

Die Fotoauwahl wird ohne Speicherung der Änderungen geschlossen.